# 書類データをカメラに転送する/カメラで見る(データキャリング)

パソコン上で見ることのできるさまざまなドキュメント、電子本、Webページなどの書類 データを付属のソフトCASIO DATA TRANSPORTまたはT-Timeを使ってカメラに転送 し、見ることができます。

- パソコンでプリンターを使って印刷することのできるデータであれば、ほとんどのデー タをカメラに転送することができます。ただし、それらすべてを正常に表示できること を保証するものではありません。
- データにより表示内容がパソコンと異なる場合があります。

## 書類データをカメラに転送する

パソコン上のさまざまな書類をカメラ上で見られるようにするには、付属のCD-ROMに収 録されているCASIO DATA TRANSPORTをパソコンにインストールします。

# Windowsパソコンを利用する場合

### ■ CASIO DATA TRANSPORTをインストールする

- *1.* CD-ROMのメニュー画面(115ページ)で"DATA TRANSPORT"を選ぶ
- *2.*"お読みください"をクリックしてインストールの条件や動作環境を読んだ後、イ ンストールする
	- 電子本をカメラで読めるようにするには、パソコンにT-Timeがインストールされて いる必要があります。インストールされていない場合は、"ソフトのインストール"で T-Timeをインストールしてください。
	- T-Timeは、株式会社ボイジャーの電子本ビュワーソフトです。詳しい情報は、 http://www.voyager.co.jp/T-Time/をご覧ください。

#### ■ 書類データを転送する

- *1.* カメラをパソコンに接続する(110ページ)
	- カメラをパソコンに接続する前に、メモリーカードをカメラに入れておいてください。
- *2.* パソコン上でカメラに転送したい書類ファイルを開く
- *3.* 書類を開いているアプリケーションの メニューで"ファイル" → "印刷"と選 択して印刷画面を表示し、"名前:"のプ ルダウンボタンで"CASIO DATA TRANSPORT"を選択する

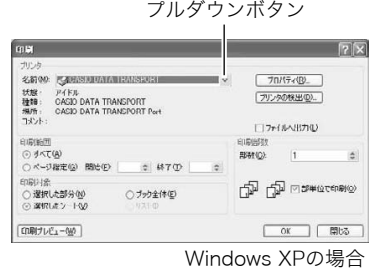

### *4.*[OK]ボタンをクリックする

- データ登録(カスタマイズ)画面が表示されます。
- *5.* データ登録内容(日付/ファイル名/アイコン)を確認し、[OK]ボタンをクリッ クする

JPEG形式に変換された書類データがカメラに転送されます。

- 必要に応じて日付/ファイル名の入力、アイコンの選択を行ってください。
- カメラに転送された書類データの縦横方向がパソコン上で表示したときと異なる場 合は、印刷画面から[プロパティ]ボタンをクリックし、"用紙方向"の縦横を切り替え てください。

# Macintoshを利用する場合

## ■ CASIO DATA TRANSPORTをインストールする

インストールする前に、CASIO DATA TRANSPORTの「はじめにお読みください」を必ず お読みください。インストールするために必要な条件や動作環境が書かれています。

- *1.* 付属のCD-ROMをCD-ROMドライブにセットする
- *2.* CD-ROM内の「Japanese」フォルダ内の「DATA TRANSPORT」フォルダを開 く
- *3.*"TRANSPORT\_Installer"をダブルクリックする
- *4.* 画面の説明にしたがってインストールする
	- 電子本をカメラで読めるようにするには、パソコンにT-Timeがインストールされて いる必要があります。インストールされていない場合は、"ソフトのインストール"で T-Timeをインストールしてください。
	- Mac OS 9をお使いのときは、T-Time(5)を、株式会社ボイジャーのサイト (http://www.voyager.co.jp/T-Time/)よりダウンロードしてお使いください。

#### ■ 書類データを転送する

- *1.* カメラをパソコンに接続する(123ページ)
	- カメラをパソコンに接続する前に、メモリーカードをカメラに入れておいてくださ い。
- *2.* パソコン上でカメラに転送したい書類ファイルを開く

3. メニューバーから"ファイル"→"プリ ント"の順でクリックして、印刷画面を 表示する

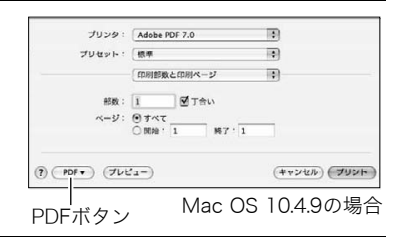

*4.* 下段にある[PDF]ボタンをクリックし、表示されたリストから"CASIO DATA TRANSPORT"をクリックして選ぶ

データ登録(カスタマイズ)画面が表示されます。

*5.* データ登録内容(日付/ファイル名/アイコン)を確認し、[OK]ボタンをクリッ クする

JPEG形式に変換された書類データがカメラに転送されます。

• 必要に応じて日付/ファイル名の入力、アイコンの選択を行ってください。

# カメラに転送した書類データを見る

1. 再生モードにして【BS】(△)を押す

データモードになり、カメラに転送された書類データの 一覧が表示されます。

• ここで【BS】(■)を押すと、再生モードに戻ります。

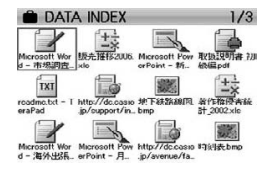

- **2. 【▲】【▼】【◀】【▶】で枠を移動し、見たい書類データを選び【SET】を押す** 指定した画像データが表示されます。
- *3.* データのページを切り替える

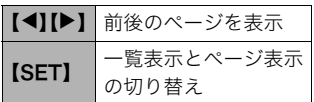

• メモリーカードに転送した書類データはプリン トの対象になります。そのため、書類データが転 送されたメモリーカードのすべての画像をプリ ントするように指定すると、写真以外にすべて の書類データもプリントされてしまいます (102ページ)。お店にプリントを依頼する場合 は特にご注意ください。

#### ■ 書類データのページを拡大して表示する

- *1.* 拡大したいデータのページを表示する
- *2.* ズームレバーを【z】側にスライドさせて、画像を拡大表示させる 【▲】【▼】【◀】【▶】で、拡大表示される位置を変えることができます。ズームレバーを 【W】側にスライドさせると、縮小表示されます。
	- 情報表示をオンにしてあるとき、画像の右下に拡大されている位置が表示されます。
	- 元の表示に戻るには【MENU】または【BS】(■)を押します。
	- 最大8倍まで拡大できますが、画像のサイズによっては、8倍まで拡大できないこと があります。

#### ■ 書類データのページを回転させる

- *1.* データのページを表示し、【MENU】を押す
- 2. "DATA機能"タブ→ "回転表示"と選び、【▶】を押す
- 3. 【▲】【▼】で"回転"を選び、【SET】を押す 【SET】を押すごとに、90°左回りに回転します。
- *4.* 希望の表示状態になったら【MENU】を押す

■【BS】(●)を押した直後の書類データの表示方法を設定する

*1.* データのページを表示し、【MENU】を押す

- 2. "設定"タブ→ "DATAボタン"と選び、【▶】を押す
- 3. 【▲】【▼】で表示方法を選び、【SET】を押す

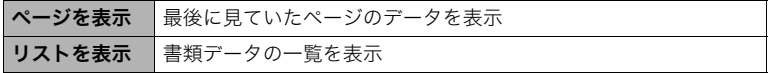

# カメラ内の書類データを整理する

### 書類データを消去できないようにする(プロテクト)

書類データを1データごとに、またはすべてのデータに、消去防止(プロテクト)を設定する ことができます。

- *1.* データのページを表示し、【MENU】を押す
- 2. "DATA機能"タブ→ "プロテクト"と選び、【▶】を押す 再生モードでのプロテクト(93ページ)と同様に、プロテクトをかけることができま す。

書類データを消去する

#### ■ ページを消去する

- 1. データのページを表示し、【▼】( m 4) を押す
- **2.**【◀】【▶】で消去したいページを選ぶ
- 3. 【▲】【▼】で"1ページ消去"を選び、【SET】を押す 全ページを消去するときは"全ページ消去"を選びます。
- *4.* 続けて別のページを消去する場合は手順2、手順3を繰り返す
	- 消去をやめるには、【MENU】を押してください。

#### ■ 書類データごと消去する

書類データを、1データずつ、または一括して消去できます。 • フォーマット操作(149ページ)をすると、メモリーの内容がすべて消去されます。

ひとつずつデータ消去する:

**1.** データの一覧を表示し、【▲】【▼】【◀】【▶】で消去したいデータを選ぶ

*2.*【MENU】を押す

3. 【▲】【▼】で"1書類消去"を選び、【SET】を押す

**4.** 【▲】【▼】で"はい"を選び、【SET】を押す

すべてのデータを消去する:

*1.* データの一覧を表示し、【MENU】を押す

2. 【▲】【▼】で"全書類消去"を選び、【SET】を押す

3. 【▲】【▼】で"はい"を選び、【SET】を押す

# その他の設定について

ここでは撮影モードと再生モードのどちらでも操作や設定ができるメニュー項目について 説明します。

メニューの操作については、60ページをご覧ください。

## 撮影モードの画面のレイアウトを選ぶ(■操作パネル)

#### 操作手順:【MENU】→設定タブ→ ■操作パネル

撮影モードでの画面に表示されるアイコン等のレイアウトが選べます。

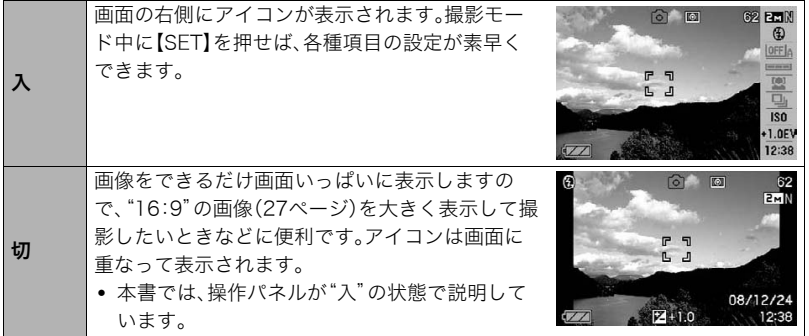

## 再生モードの画面のレイアウトを選ぶ(■表示)

## 操作手順:【MENU】→設定タブ→□表示

再生モードでの再生画像の表示範囲が選べます。

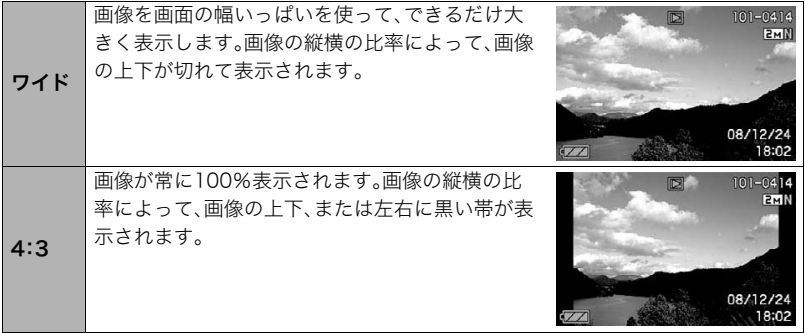

# 液晶モニターの明るさを変える(液晶設定)

#### 操作手順:【MENU】→設定タブ→液晶設定

液晶モニターの明るさを切り替えることができます。

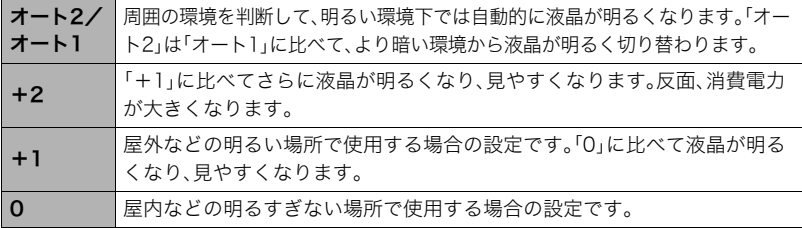

# カメラの音を設定する(操作音)

#### 操作手順:【MENU】→設定タブ→操作音

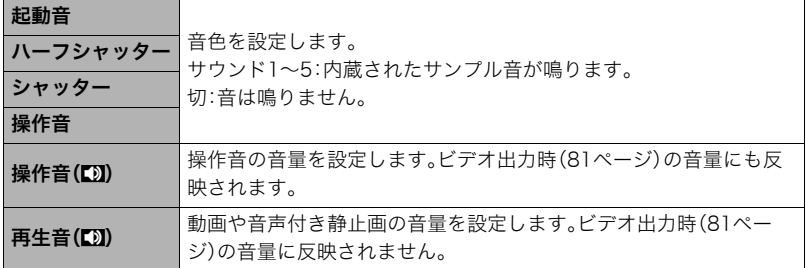

• 音量を"0"に設定すると、音は鳴りません。

# 撮影した静止画を起動画面に表示させる(起動画面)

#### 操作手順:【MENU】→設定タブ→起動画面

起動画面にしたい静止画を表示させて「入」を選びます。

- [▶](再生)を押して電源を入れた場合は、起動画面は表示されません。
- 起動画面には、静止画の他にカメラに内蔵されている起動画面用の専用画像が設定でき ます。
- 音声付き静止画の音声は再生されません。
- 登録した起動画面は、内蔵メモリーをフォーマット(149ページ)すると消去されます。

# 画像の連番のカウント方法を切り替える(ファイルNo.)

#### 操作手順:【MENU】→設定タブ→ファイルNo.

撮影時に画像に付く連番(128ページ)のカウント方法を切り替えます。

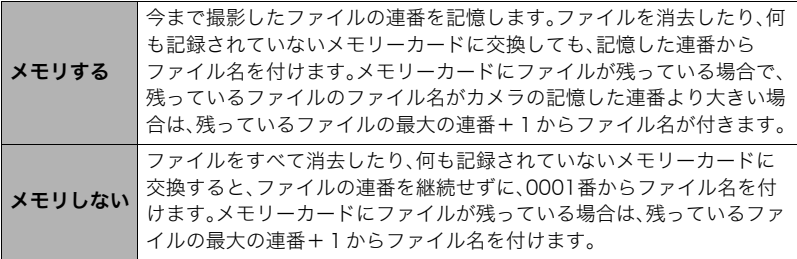

# 海外旅行先での時刻を設定する(ワールドタイム)

#### 操作手順:【MENU】→設定タブ→ワールドタイム

購入時に設定した自宅の日時とは別に、海外旅行などで訪問する都市の日時を1都市選ん で表示することができます。世界162都市(32タイムゾーン)に対応しています。

### 1. 【▲】【▼】で"訪問先"を選び.【▶】を押す

• 通常の時刻表示の地域・都市を変更するときは"自宅"を選びます。

#### 2. 【▲】【▼】で"都市"を選び、【▶】を押す

•"訪問先"の設定でサマータイムを設定するときは、【8】【2】で"サマータイム"を選 び、"入"に設定します(サマータイムとは、夏の一定期間、日照時間を有効に使うた め、通常の時刻から1時間進める夏時間制度のことです)。

## 3. 【▲】【▼】【◀】【▶】で地域を選び、【SFT】を押す

### **4.** 【▲】【▼】で都市を選び、【SET】を押す

#### *5.*【SET】を押す

# 日付や時刻を写し込む(タイムスタンプ)

#### 操作手順:【MENU】→設定タブ→タイムスタンプ

撮影時に画像の右下に、日付や時刻を写し込むことができます。

例)2009年12月24日 午後1時25分

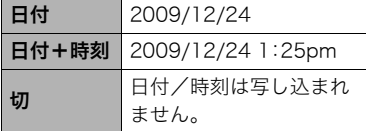

- いったん画像に写し込まれた日付や時刻を変 更したり、消すことはできません。
- タイムスタンプ機能を使用しなくてもDPOF 機能や印刷用ソフトで、日付や時刻を入れて プリントすることができます(104ページ)。
- タイムスタンプを設定して撮影すると、デジタルズームは働きません。
- 下記の撮影では、タイムスタンプは無効となります。
	- ベストショット撮影の一部("名刺や書類を写します"、"ホワイトボードなどを写しま す")

# カメラの日時を設定し直す(日時設定)

## 操作手順:【MENU】→設定タブ→日時設定

日時を変更した後は【SET】を押して修正結果を確定させます。

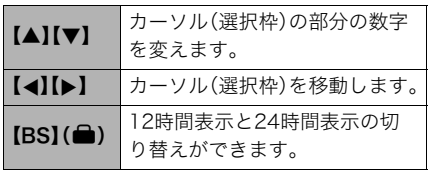

- 入力できる日付は、1980年~2049年 です。
- 日時を設定する前にワールドタイムの 自宅の設定(142ページ)を自分の住ん でいる地域にしないと、ワールドタイ ムの日時が正しく表示されません。

# 日付の表示の並びを変える(表示スタイル)

## 操作手順:【MENU】→設定タブ→表示スタイル

画面に表示される日付の表示スタイルを3つの中から選ぶことができます。

例)2009年12月19日

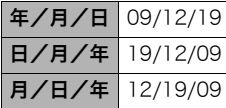

• 操作パネル上の日付の表示(25ページ)も、下記のように切 り替えることができます。 "年/月/日"、"月/日/年"を選んだ場合:月/日の順 "日/月/年"を選んだ場合:日/月の順

# 表示言語を切り替える(Language)

操作手順:【MENU】→設定タブ→Language 画面のメッセージの言語を設定します。 画面が外国語表示になってしまったとき

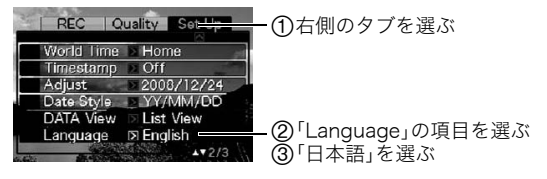

# 【BS】(^)を押した直後の書類データの表示方法を設定する (DATAボタン)

#### 操作手順:【MENU】→設定タブ→DATAボタン 詳しくは136ページをご覧ください。

# 電池の消耗を抑える(スリープ)

#### 操作手順:【MENU】→設定タブ→スリープ

一定時間操作しないと液晶モニターの表示を消します。何かボタンを押すと、表示が戻りま す。

設定できる値:30秒、1分、2分、切(切を選ぶと、スリープ機能が作動しません)

以下の状態のときは、スリープ機能は働きません。

- 再生モード
- カメラをパソコンなどの機器に接続しているとき
- スライドショー中
- オートシャッターの撮影待機中
- ボイスレコード録音・再生中
- 動画撮影・再生中
- スリープ機能とオートパワーオフ機能の設定が同じ時間の場合、オートパワーオフ機能 が優先されます。

# 電池の消耗を抑える(オートパワーオフ)

#### 操作手順:【MENU】→設定タブ→オートパワーオフ

電池消耗を抑えるため、一定時間操作しないと電源が切れます。

設定できる値:1分、2分、5分(再生モードでは5分に固定されます) 以下の状態のときは、オートパワーオフ機能は働きません。

- カメラをパソコンなどの機器に接続しているとき
- スライドショー中
- ボイスレコード録音・再生中
- 動画撮影・再生中

# 【△】、【▶】の動作を設定する(REC/PLAY)

## 操作手順:【MENU】→設定タブ→REC/PLAY

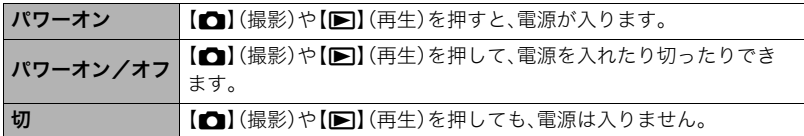

- "パワーオン/オフ"に設定しているときは、撮影モードで【■】(撮影)を押した場合と 再生モードで【p】(再生)を押した場合に電源が切れます。
- テレビに画像を映し出す場合は、"切"以外に設定する必要があります。

# USBの通信方法を切り替える(USB)

#### 操作手順:【MENU】→設定タブ→USB

パソコンやプリンターなどの外部機器と接続するときの、USB通信の方法を切り替えるこ とができます。

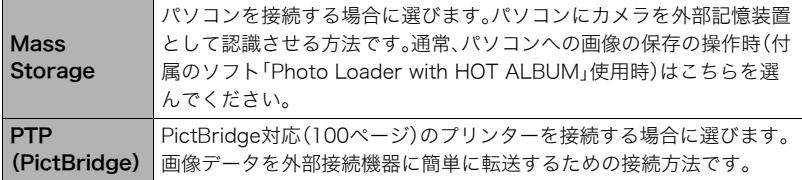

# 画面の横縦比とビデオ出力の方式を変更する(ビデオ出力)

## 操作手順:【MENU】→ 設定タブ → ビデオ出力

本機では、ビデオ信号をNTSCまたはPAL、テレビ画面のアスペクト比(横縦比)を4:3また は16:9のいずれかで出力できます。

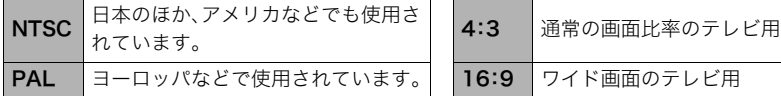

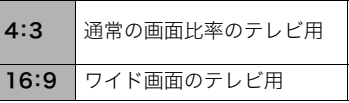

- お使いのテレビ画面のアスペクト比(4:3または16:9)に合わせて設定してください。こ のとき、テレビ側のアスペクト比の設定も正しく設定されていないと、画面が正常に表 示されない場合があります。
- 本機のビデオ方式とテレビのビデオ方式が合わないと正しく表示されません。
- NTSC、PAL以外の方式のテレビでは、画像は正しく表示されません。

## メモリーをフォーマットする(フォーマット)

#### 操作手順:【MENU】→設定タブ→フォーマット

カメラにメモリーカードが入っている場合はメモリーカードを、メモリーカードが入って いない場合は内蔵メモリーをフォーマットできます。

- フォーマットすると、メモリーの内容がすべて消去され、元に戻すことはできません。本 当にフォーマットしてもよいかどうかをよく確かめてから行ってください。
- 内蔵メモリーをフォーマットした場合、次の画像も同時に消去されます。
	- 顔認識でファミリー登録した内容
	- プロテクトされた画像
	- ベストショットモードでカスタム登録した内容
	- 起動画面に設定した画像
- メモリーカードをフォーマットした場合、次の画像も同時に消去されます。 – プロテクトされた画像
- フォーマットするときは、充分に充電された電池を使用してください。フォーマット中 に電源が切れると、正しくフォーマットされず、カメラが正常に動作しなくなる恐れが あります。
- フォーマット中は、絶対に電池カバーを開けないでください。カメラが正常に動作しな くなる恐れがあります。

## 各種設定を購入直後の設定に戻す(リセット)

#### 操作手順:【MENU】→設定タブ→リセット

購入直後の設定(初期値)については、168ページを参照ください。 下記の項目は、リセットしても初期値に戻りません。 ワールドタイムの詳細設定、日時設定、表示スタイル、Language、ビデオ出力

# 液晶モニターの表示内容を切り替える

【▲】(DISP)を押すごとに、画面に表示される情報表示の有無が選べます。撮影モード、再生 モードでそれぞれ設定できます。

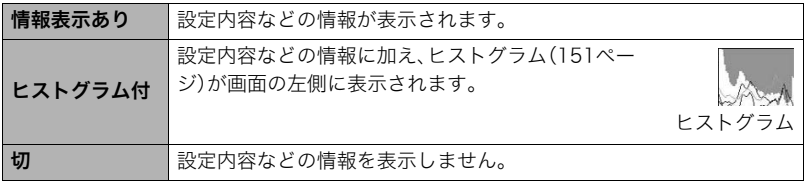

## 露出を確認する(ヒストグラム)

液晶モニタートにヒストグラムを表示させることで、露出を チェックしながら撮影することができます。再生モードでは 撮影された画像のヒストグラムを見ることができす。

• "左右キー設定"で"FVシフト"の切り替えを【◀】【▶】に割 り当てると(68ページ)、ヒストグラムを確認しながら【4】 【6】で露出を補正して撮影することができます。

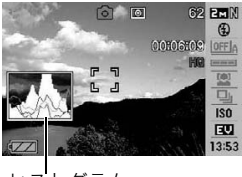

ヒストグラム

#### ▌参考

- 撮影したい画像を意図的に露出オーバーやアンダーにする場合もあるので、必ずしも中 央に寄ったヒストグラムが適正となる訳ではありません。
- 露出補正には限界がありますので、調整しきれない場合があります。
- フラッシュ撮影など、撮影したときの状況によっては、ヒストグラムでチェックした露 出とは異なる露出で撮影される場合があります。

# ■ ヒストグラムの見かた

ヒストグラム(輝度成分分布表)とは、画像の明るさのレベルをピクセル数によりグラフ化 したものです。縦軸がピクセル数、横軸が明るさを表します。ヒストグラムが片寄っていた 場合は、露出補正(EVシフト)すると、ヒストグラムを左右に移動させることができます。グ ラフが中央に寄るように補正をすることによって、適正露出に近づけることができます。さ らに静止画ではR(赤)、G(緑)、B(青)の色成分が独立したヒストグラムも同時に表示され るので、色ごとのオーバー・アンダー状況が把握することができます。

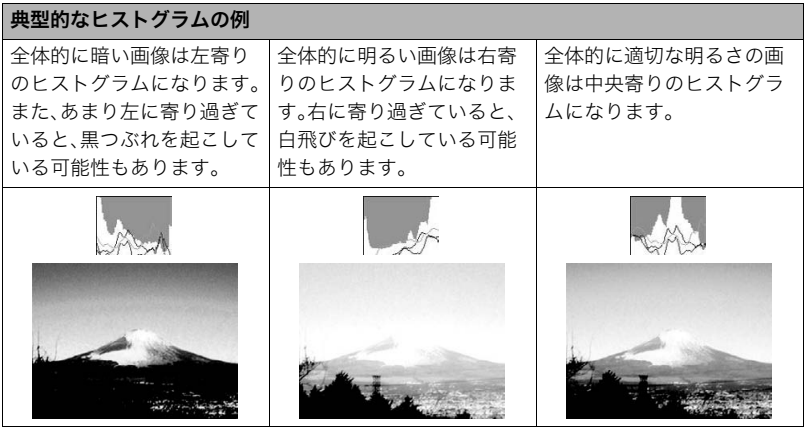

付録

# 使用上のご注意

#### ■ データエラーのご注意

本機は精密な電子部品で構成されており、以下のお取り扱いをすると内部のデータが破壊 される恐れがあります。

- カメラの動作中に電池やメモリーカードを抜いた
- 電源を切ったときに後面ランプが緑色に点滅している状態で電池やメモリーカードを 抜いた
- 通信中にUSBケーブルがはずれた
- 消耗した電池を使用し続けた
- その他の異常操作

このような場合、画面にメッセージが表示される場合があります(176ページ)。メッセージ に対応した処置をしてください。

#### ■ 使用環境について

- 使用可能温度範囲:0~40℃
- 使用可能湿度範囲:10~85%(結露しないこと)
- 次のような場所には置かないでください。
	- 直射日光の当たる場所、湿気やホコリの多い場所
	- 冷暖房装置の近くなど極端に温度、湿度が変化する場所
	- 日中の車内、振動の多い場所

#### ■ 結露について

真冬に寒い屋外から暖房してある室内に移動するなど、急激に温度差の大きい場所へ移動 すると、本機の内部や外部に水滴が付き(結露)、故障の原因となります。結露を防ぐには、本 機をビニール袋で密封しておき、移動後に本機を周囲の温度に充分慣らしてから取り出し て、電池カバーを開けたまま数時間放置してください。

#### ■ 液晶モニターについて

- 本機の液晶モニターには強化ガラスを使用していますが、液晶モニターに強い衝撃を与 えないように、お取り扱いには十分に注意してください。万一、液晶モニターのガラスが 割れた場合は、破損部に手を触れないでください。破損部でけがをする恐れがあります。
- カメラをポケットやカバンなどに収納するときは、別売りのソフトケースなど液晶モニ ターに金属などの硬い部材が当たらないようなものに収納されることをおすすめしま す。

#### ■ レンズについて

- レンズ面は強くこすったりしないでください。レンズ面に傷が付いたり、故障の原因と なります。
- レンズの特性(歪曲収差)により、撮影した画像の直線が歪む(曲がる)場合があります が、故障ではありません。

#### ■ カメラのお手入れについて

- レンズ面やフラッシュ面には触れないでください。レンズ面やフラッシュ面が指紋やゴ ミなどで汚れていると、カメラ本体の性能が十分に発揮できませんので、ブロアー等で ゴミやホコリを軽く吹き払ってから、乾いた柔らかい布で軽く拭いてください。
- 本機が汚れた場合は、乾いた柔らかい布で拭いてください。
- 液晶モニターは強化ガラスが使用されているため、表面に曇りや手あか、ほこりなどに よる汚れが目立つ場合があります。その場合は、ブロアー等でゴミやホコリを軽く吹き 払ってから、乾いた柔らかい布で拭いてください。

#### ■ 充電式電池の取り扱いについて(リサイクルのお願い)

不要になった電池は、貴重な資源を守るために廃棄しないで充電式電池リサ イクル協力店へお持ちください。 <最寄りのリサイクル協力店へ>  $Li$ -ion 00

詳細は、有限責任中間法人JBRCのホームページをご参照ください。

• ホームページ http://www.jbrc.com/

#### ■ 使用済み充電式電池の取り扱い注意事項

- プラス端子、マイナス端子をテープ等で絶縁してください。
- 被覆をはがさないでください。
- 分解しないでください。

#### ■ 充電器ご使用時のご注意

- ●表示された電源電圧以外の電圧で使用しないでください。火災・故障・感電 の原因となります。
	- 0電源ケーブルのコードを傷つけたり、破損したりしないでください。また、 重いものをのせたり、加熱したりしないでください。電源コードが破損し、 火災・事故・感電の原因となります。
- ●電源ケーブルのコードを加工したり、無理に曲げたり、ねじったり、引っ 張ったりしないでください。火災・故障・感電の原因となります。
- 0濡れた手で電源ケーブルのコードを抜き差ししないでください。感電の原 因となります。
	- ●タコ足配線をしないでください。火災・故障・感電の原因となります。
	- ●万一、電源ケーブルのコードが傷んだら(芯線の露出・断線など)、カシオテ クノ修理相談窓口またはお買い上げの販売店に連絡してください。そのま ま使用すると火災・故障・感電の原因となります。
- 充電中、充電器は若干熱を持ちますが、故障ではありません。
- ご使用にならないときは、電源ケーブルをコンセントからはずしてください。
- 充電器の上に毛布などがかぶさらないようにしてください。火災の原因となります。

#### ■ その他の注意

使用中、本機は若干熱を持ちますが、故障ではありません。

### ■ 著作権について

カメラで記録した静止画や動画は、個人として楽しむほかは、著作権法上、権利者に無断で 使用できません。ただし、実演や興行、展示物などの中には、個人として楽しむ目的であって も、撮影を制限している場合がありますので、ご注意ください。また、これらのファイルを有 償・無償に関わらず、権利者の許可なく、ネット上のホームページや共有サイトなどに掲載 したり、第三者に配布したりすることも著作権法や国際条約で固く禁じられています。たと えば、録画したTV番組やライブコンサートの映像、音楽ビデオなど自分で撮影や録画した ものであっても、動画共有サイトなどに掲載したり配付したりすると、他者の権利を侵害す る恐れがあります。万一、本機が著作権法上の違法行為に使用された場合、当社では一切そ の責任を負えませんので、あらかじめご了承ください。

この装置は、情報処理装置等電波障害自主規制協議会(VCCI)の基準に基づくクラスB情 報技術装置です。この装置は、家庭環境で使用することを目的としていますが、この装置 がラジオやテレビジョン受信機に近接して使用されると、受信障害を引き起こすことが あります。取扱説明書にしたがって正しい取り扱いをしてください。

本文中の以下の用語は、それぞれ各社の登録商標または商標です。なお、本文中には、™マー ク、®マークを明記していません。

- SDHCロゴは商標です。
- Microsoft、Windows、Internet Explorer、Windows Media、Windows Vista、およびDirectX は、米国およびその他の国におけるMicrosoft Corporationの登録商標または商標です。
- Macintosh、Mac OS、QuickTime、QuickTimeロゴ、およびiPhotoは、Apple Inc.の商標です。
- MultiMediaCardは、独Infineon Technologies AG社の商標であり、MMCA (MultiMediaCard Association)にライセンスされています。
- MMC*plus*はMultiMediaCard Associationの商標です。
- T-Time、ドットブック(.book)は株式会社ボイジャーの登録商標です。
- Adobe、およびReaderは、米国Adobe Systems Incorporated(アドビシステムズ社)の 米国ならびに他の国における商標または登録商標です。
- HOT ALBUMおよびHOT ALBUMロゴは、コニカミノルタフォトイメージング(株)の登 録商標または商標であり、ホットアルバムコム(株)にライセンスされています。
- YouTube、YouTubeロゴおよび"Broadcast Yourself"は、YouTube, LLC社の商標また は登録商標です。
- EXILIM、Photo Loader、Photo Transport、CASIO DATA TRANSPORT、および YouTube Uploader for CASIOは、カシオ計算機(株)の登録商標または商標です。
- Photo Loader with HOT ALBUMは、HOT ALBUMとPhoto Loaderをベースに開発さ れた、カシオ計算機(株)およびホットアルバムコム(株)の著作物であり、著作権および その他の権利は、これらに帰属します。
- その他の社名および商品名は、それぞれ各社の登録商標または商標です。

本製品に付属するソフトウェアを、無断で営業目的で複製(コピー)したり、頒布したり、 ネットワークに転載したりすることを禁止します。

当製品には、イーソル株式会社のリアルタイムOS、PrKERNELv4  $PHKFRNFI<sub>Y</sub>$ が搭載されています。

本製品のYouTubeアップロード機能は、YouTube, LLC社からのライセンスの元に搭載さ れています。ただし、本製品がYouTubeアップロード機能を備えることが、YouTube, LLC 社が本製品を保証または推薦することを意味するわけではありません。

# 電源について

# 充電について

## 【CHARGE】ランプが赤色に点灯しないときは

周辺温度または充電器の温度が高温または低温状態で、充電できないことを示しています。 そのまま常温で放置してください。充電可能な温度になると充電が始まり、【CHARGE】ラ ンプが赤色に点灯します。

#### 【CHARGE】ランプが赤色に点滅したときは

電池の不良、電池のセット不良を示しています。電池を充電器から取り出し、充電器との接 点部の汚れを調べてください。汚れていたら、乾いた布で拭いてください。電源コードがコ ンセント、充電器からはずれかけていないかも確認してください。

上記の処置をしてもエラーが起こる場合は、電池の不良が考えられます。カシオテクノ 修理相談窓口にお問い合わせください。

# 電池を交換する

*1.* 電池カバーを開き、電池を取り出す 液晶モニターを上に向けた状態で、ストッパーを 矢印方向へずらし、出てきた電池を引き抜きます。

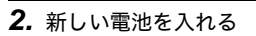

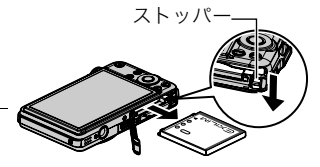

## 電池に関するご注意

## ■ 使用上のご注意

• 寒い場所では、電池の特性上、充分に充電されていても、使用時間が短くなります。

- 5℃~35℃の温度範囲で充電してください。範囲外の温度では、充電時間が長くなった り、充分な充電ができないことがあります。
- 充電直後でも電池の使用時間が大幅に短くなった場合は、電池の寿命と思われますの で、新しいものをお買い求めください。なお、古い電池は使用せずに充電式電池リサイク ル協力店へお持ちください(154ページ)。

#### ■ 保管上のご注意

- 充電された状態で長期間保管すると電池の特性が劣化することがあります。しばらく使 わない場合は、使い切った状態で保管してください。
- 使用しないときは必ず電池をカメラから取りはずしてください。取り付けたままにして おくと、電源が切れていても微少電流が流れていますので、電池が消耗し、充電に時間が かかったり、カメラがこわれたりします。
- 乾燥した涼しい場所(20℃以下)で保管してください。

## 海外で使うときは

#### ■ 使用上のご注意

- 付属の充電器はAC100V~240V、50/60Hzの電源に対応していますが、使用する国・地 域によって電源ケーブルのプラグ形状等が異なるため、あらかじめ旅行代理店などにお 問い合わせください。
- 充電器の電源に、電圧変換器等はご使用にならないでください。故障の原因となります。

### ■ 予備の電池について

- 旅先で電池が切れて撮影ができなくなってしまうことを防ぐため、フルに充電した予備 の電池(NP-60)をお持ちになることをおすすめします。
- 電池はお買い求めの販売店またはカシオ・オンラインショッピングサイト(e-カシオ)で ご購入ください。(e-カシオ: http://www.e-casio.co.jp/)

# メモリーカードについて

使用できるメモリーカード、メモリーカードの入れ方については15ページをご覧くださ い。

## メモリーカードを交換する

メモリーカードを押すとカードが少し出てきますので、引き抜 いて別のメモリーカードを入れます。

• 後面ランプが緑色に点滅している間にメモリーカードを取り 出さないでください。撮影された画像が記録されなかったり、 メモリーカードを破壊する恐れがあります。

#### ■ メモリーカードについて

- SDメモリーカードまたはSDHCメモリーカードには、書 き込み禁止スイッチがあります。誤って消去する不安があ るときは使用してください。ただし、撮影・フォーマット・ 消去時は解除しないと各操作が実行できません。
- 画像を再生したときに異常が発生した場合などは、フォー マット操作(149ページ)で復帰できますが、外出先などで この操作ができない場合に備えて複数枚のメモリーカードをお持ちになることをおす すめします。
- 書き込み可 CARD 書き込み不可
- メモリーカードは撮影/消去を繰り返すとデータ処理能力が落ちてくるので、定期的に フォーマットすることをおすすめします。
- 静電気、電気的ノイズ等により、記録したデータが消失または破壊することがあります ので、大切なデータは別のメディア(CD-R、CD-RW、ハードディスクなど)にバックアッ プして控えをとることをおすすめします。

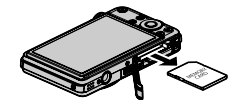

#### ■ メモリーカードのご使用上の注意

カードの種類によって処理速度が遅くなる場合があります。特に高品位(UHQ、UHQワイ ド、HQ、HQワイド)の動画は正常に記録できない場合があります。また、使用するメモリー カードによっては、記録時間がかかるため、コマ落ちする場合があります。このとき、 "回" と"BBB"が点滅します。メモリーカードは、最大転送速度が10MB/秒以上のメモリーカー ドの使用をおすすめします。

#### ■ メモリーカードやカメラ本体を廃棄/譲渡するときのご注意

本機の「フォーマット」や「消去」機能では、メモリーカード内のファイル管理情報だけが変 更され、データそのものが変更されないことがあります。メモリーカード内のデータは、お 客様の責任において管理してください。たとえば以下のような手法をおすすめします。

- 廃棄の際は、メモリーカード本体を物理的に破壊するか、市販のデータ消去専用ソフト などを使用してメモリーカード内のデータを完全に消去する。
- 譲渡の際は、市販のデータ消去専用ソフトなどを使用してメモリーカード内のデータを 完全に消去する。

また、内蔵メモリーのデータは「フォーマット」機能(149ページ)で完全に消去してからカ メラ本体を廃棄・譲渡することをおすすめします。

# 同梱ソフト使用時の動作環境について

使用するソフトによってパソコンに必要な動作環境が異なりますので、必ず確認してくだ さい。また、各ソフトの動作環境はアプリケーションを動作させるために必要な最低限の性 能です。取り扱う画像サイズや枚数によって、これ以上の性能を必要とします。

#### ●Windows用

#### Photo Loader with HOT ALBUM 3.1

HDD :2GB以上

その他:Internet Explorer 5.5以上/DirectX 9.0以上/Windows Media Player 9以上/ QuickTime 7.1.3以上

#### DirectX 9.0c

HDD:インストールに65MB(HDは18MB)

#### YouTube Uploader for CASIO

- OSが正常に動作すること
- YouTubeサイトにより動画が再生できること
- YouTubeサイトに動画がアップロードできること

#### Photo Transport 1.0

メモリ:64MB以上 HDD : 約2MB以上

#### CASIO DATA TRANSPORT 1.0

• OSが正常に動作すること

#### T-Time

• OSが正常に動作すること

#### Adobe Reader 8

CPU :Pentium IIIクラス メモリ:128MB以上 HDD :180MB以上 その他:Internet Explorer 6.0以上のインストール

#### QuickTime 7

メモリ:128MB以上 OS :Windows Vista/2000 Servive Pack 4/XP

各ソフトの詳しい動作環境については、付属のCD-ROM(カシオデジタルカメラアプリ ケーションソフトウェア)内の「お読みください」ファイルを参照して、ご確認ください。

#### ●Macintosh用 CASIO DATA TRANSPORT 1.0

OS :OS X 10.2.8以降(OS X 10.3以降を推奨します) その他:OSが正常に動作すること

#### T-Time

OS :OS X 10.2.8以降(OS X 10.3以降を推奨します) その他:OSが正常に動作すること

# 各部の名称

各部の説明が記載されている主なページを( )内に示します。

# ■ カメラ本体

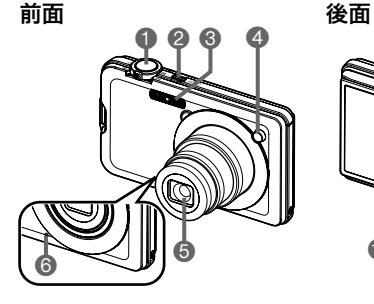

0 8 0 **DISP**  $\ddot{\text{o}}$  $\bullet$   $\bullet$   $\bullet$   $\bullet$   $\bullet$ 

- 1シャッター(17ページ) **2** 【ON/OFF】(電源) (24ページ) 3フラッシュ(29ページ) **4前面ランプ** (65、68ページ) 5レンズ **6**マイク(48、96ページ)
- 7後面ランプ (17、24、29ページ) 8ズームレバー (17、45、78、79ページ) 9【0】(ムービー)ボタン (48ページ) **10 [△]** (撮影)ボタン (17、24ページ) blストラップ取り付け部 (2ページ) **@ [**SET]ボタン(25ページ)
- **48 [BS] (●)ボタン** (53ページ) **49 [MENU]ボタン** (60ページ) **おコントロールボタン**  $([A][\nabla][A][\nabla]]$ (25ページ) **6 [▶]** (再生)ボタン (21、24ページ) ■液晶モニター (150、165ページ)

底面

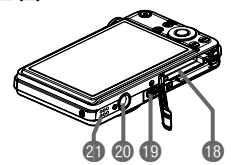

bs電池/メモリーカード挿入部(12、15、157、159ページ) btUSB/AV接続端子(81、100、110、124ページ) **@三脚穴** 

三脚に取り付けるときに使用します。

clスピーカー

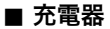

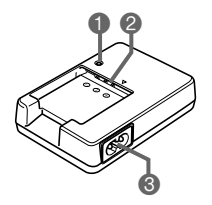

**1 [CHARGE]** ランプ  $\bigcirc$   $\oplus$   $\oplus$  接点 3ACジャック

## 液晶モニターの表示内容

液晶モニターには、さまざまな情報が、アイコンや数字などで表示されます。

• 下の画面は、情報が表示される位置を示すためのものです。液晶モニターが実際にこの 画面のようになることはありません。

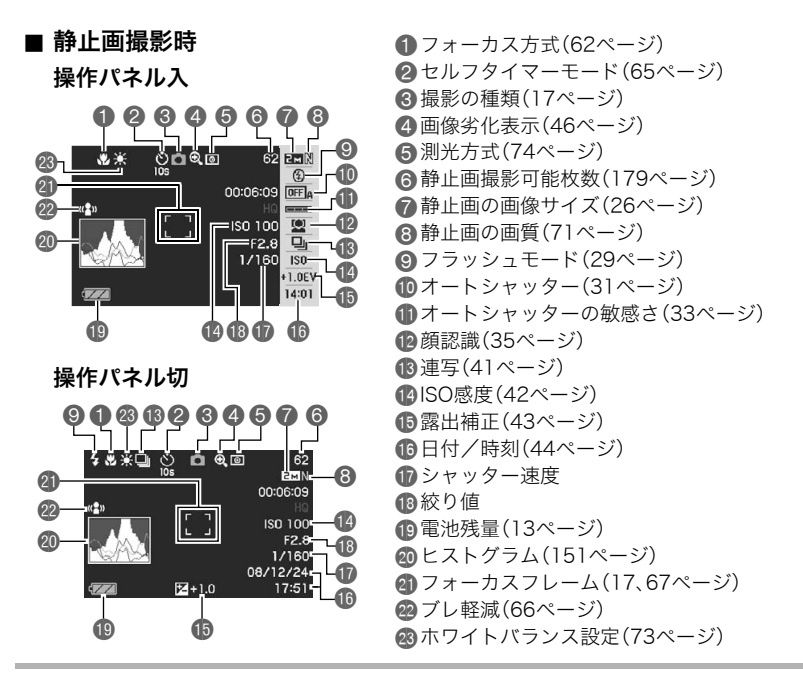

#### ▌参考

• 絞り値、シャッター速度、ISO感度は、AE(自動露出)が適正でない場合、シャッターを半 押ししたとき、オレンジ色で表示されます。

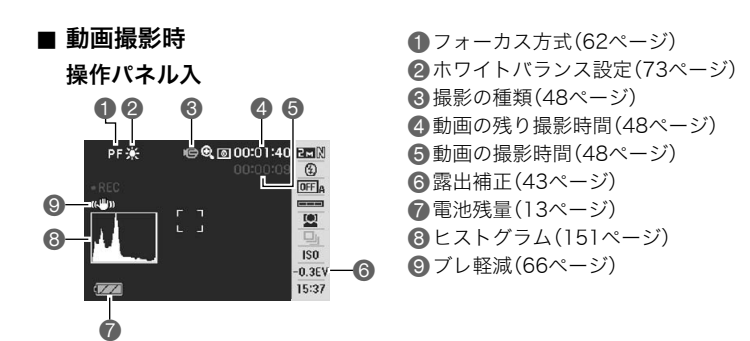

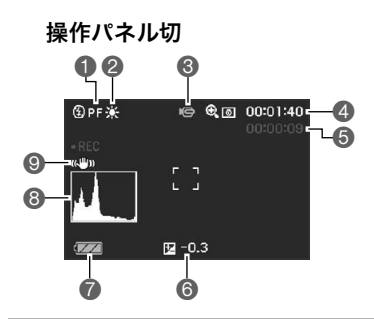

# ■ 静止画再生時

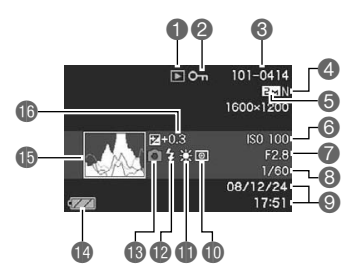

. 動画再生時

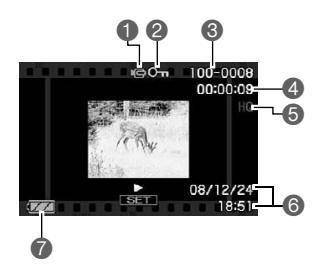

1ファイル形態 ■プロテクト表示(93ページ) ■フォルダ名/ファイル名(128ページ) 4静止画の画質(71ページ) 5静止画の画像サイズ(26ページ) **6ISO感度(42ページ)** ■ 絞り値 8シャッター速度 ■日付/時刻(44ページ) **1**測光方式(74ページ) blホワイトバランス設定(89ページ) **m**フラッシュモード(29ページ) 6 撮影の種類 **4個電池残量表示(13ページ)** bpヒストグラム(151ページ) **46 露出補正(43ページ)** 

1ファイル形態

- 2プロテクト表示(93ページ)
- 6フォルダ名/ファイル名(128ページ)
- 4動画の撮影時間(77ページ)
- 5動画の画質(72ページ)
- 6日付/時刻(44ページ)
- 7電池残量表示(13ページ)

# リセット操作でリセットされる内容

【MENU】を押したときに表示されるメニューで、リセット操作(149ページ)でリセットさ れる(初期値になる)内容の一覧表です。

-:この記号の設定項目はリセット操作には影響がありません。

■ 撮影モード

"撮影設定"タブ

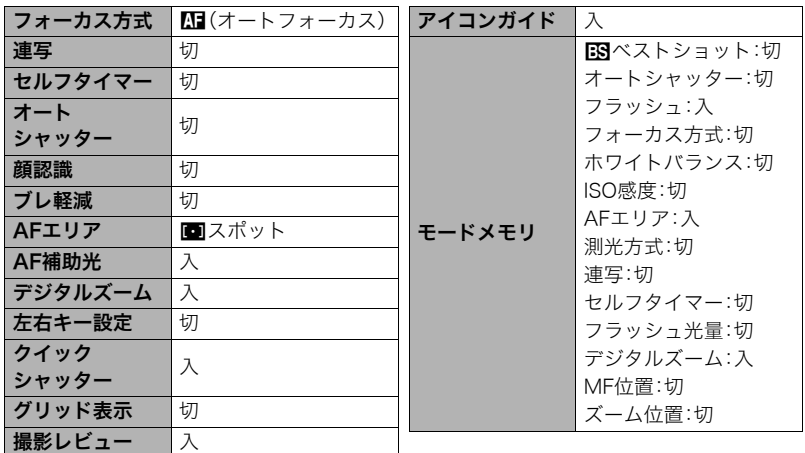

#### "画質設定"タブ

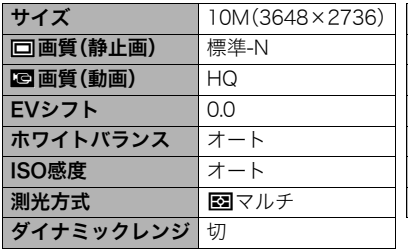

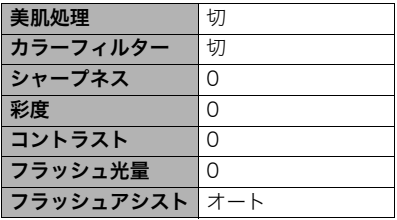

#### "設定"タブ

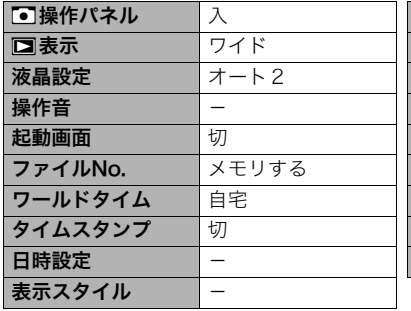

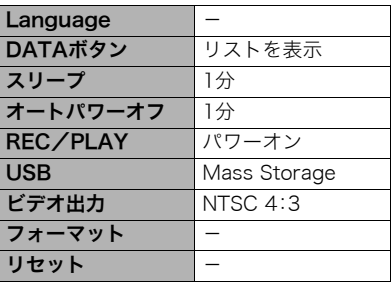

#### ■ 再生モード

#### "再生機能"タブ

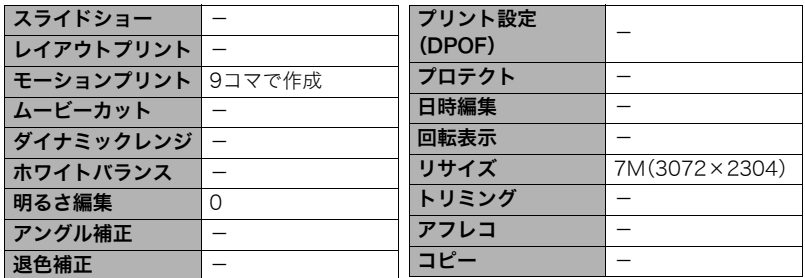

#### "設定"タブ

• 再生モードの"設定"タブの内容は、撮影モードの"設定"タブと同じです。

# 故障かな?と思ったら

# 現象と対処方法

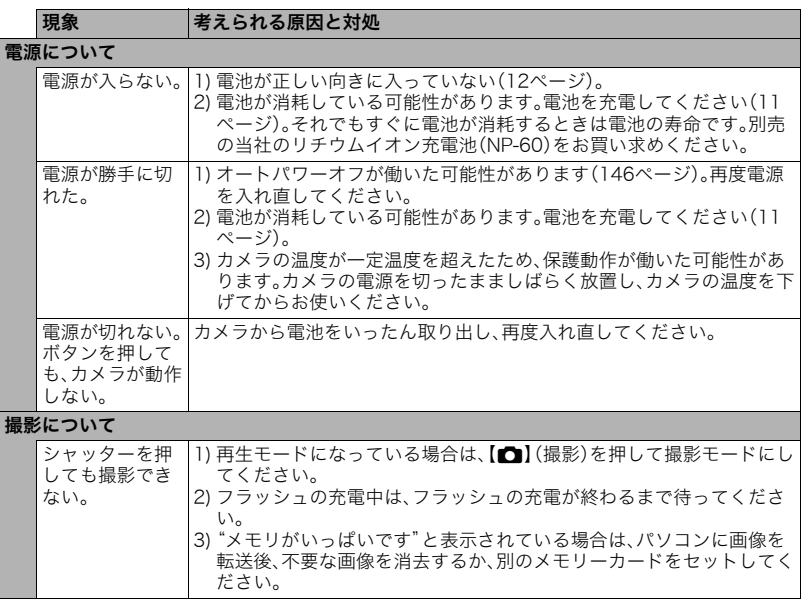

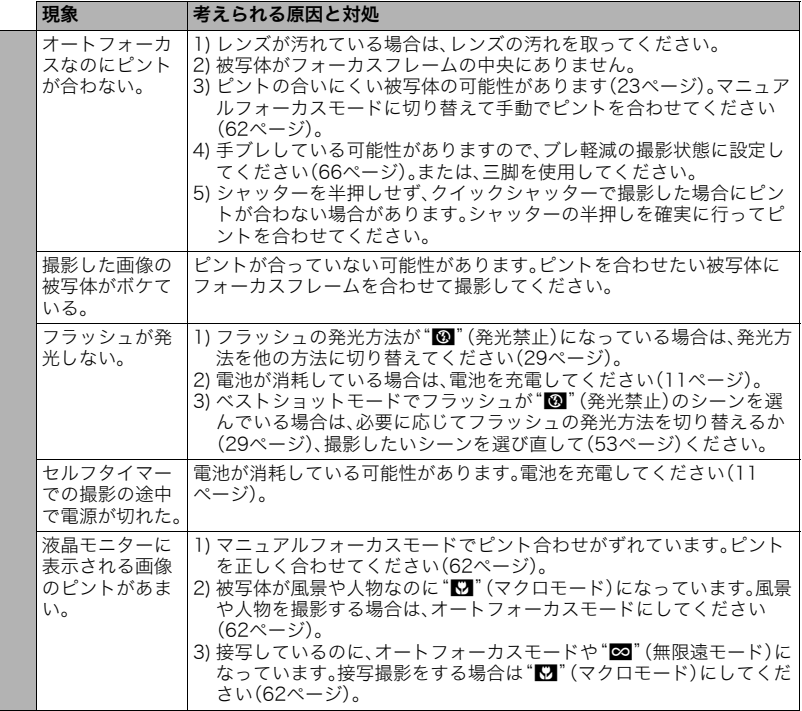

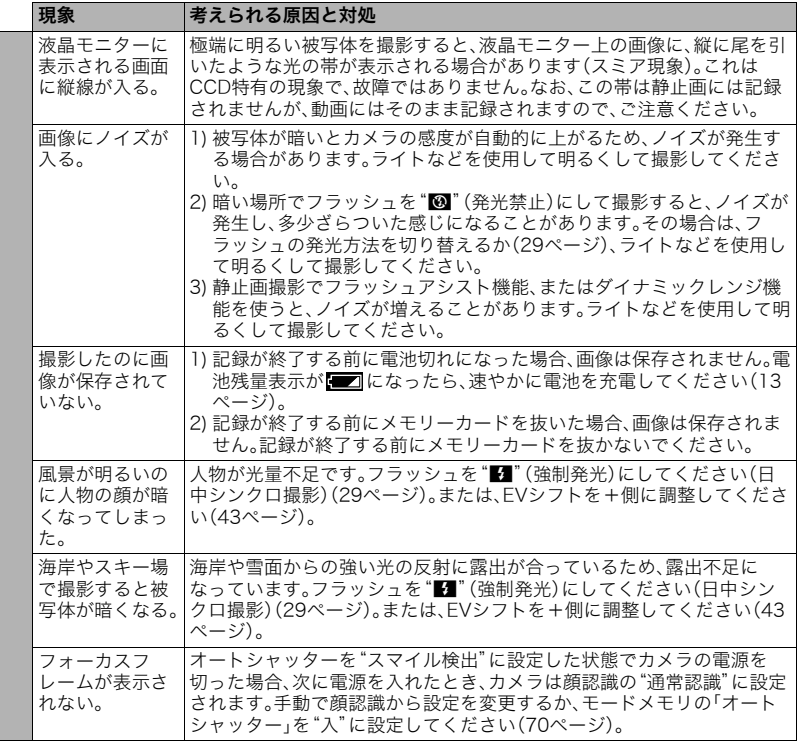

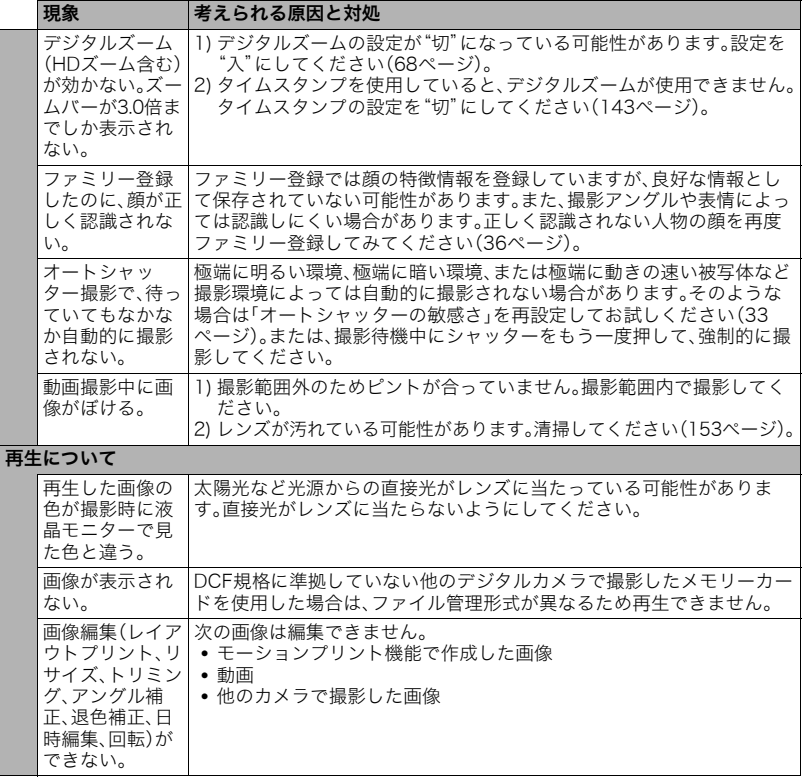

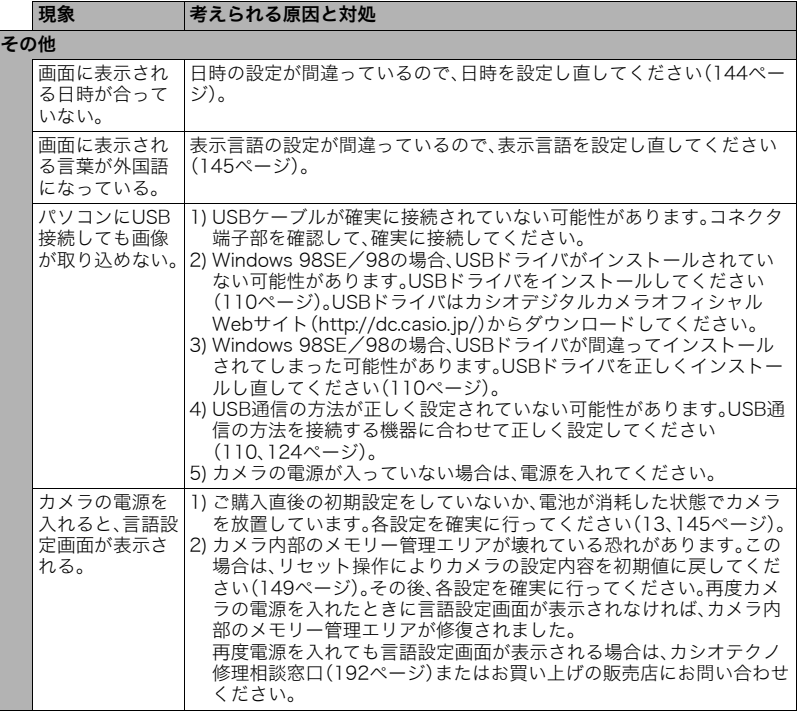

# ■ 画面に表示されるメッセージ

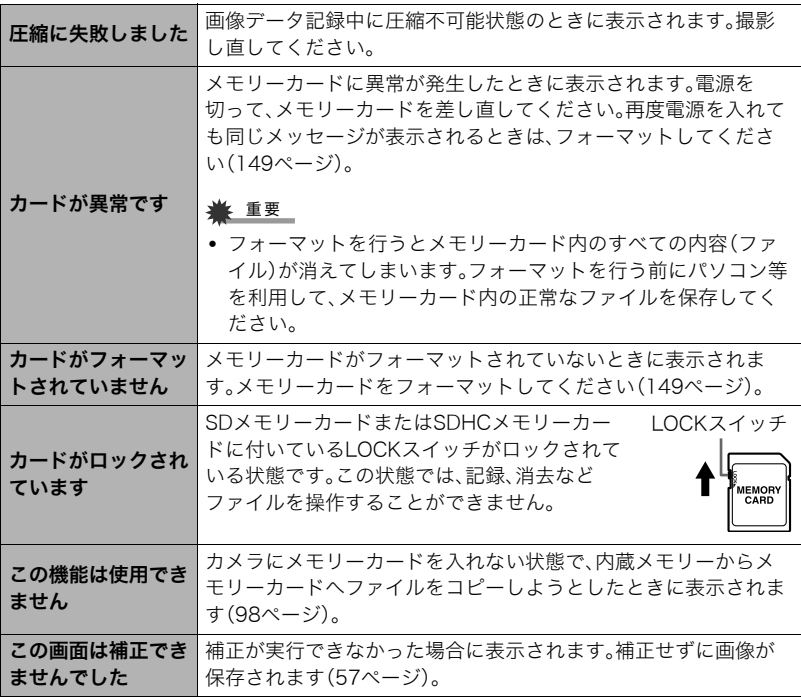

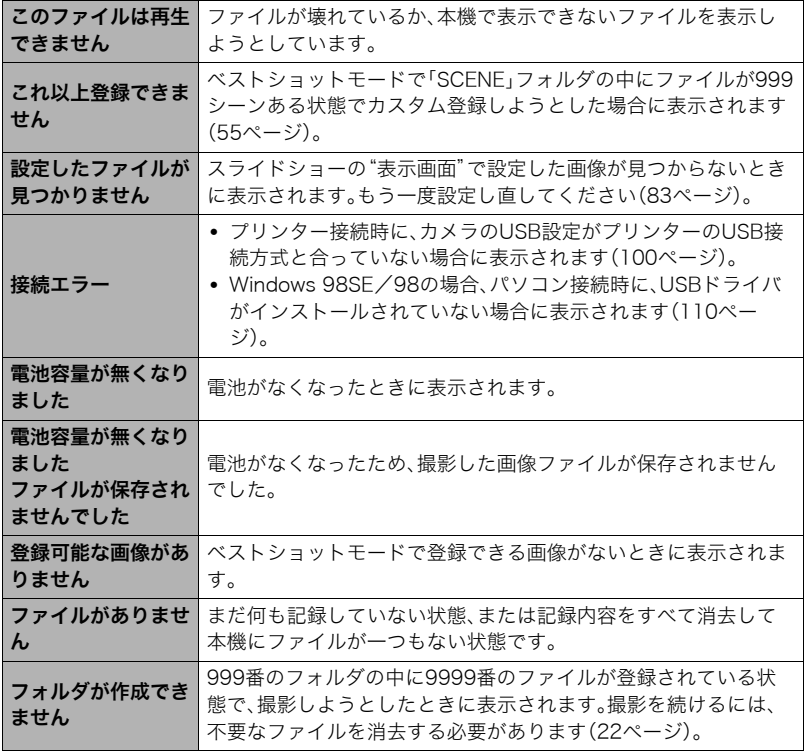

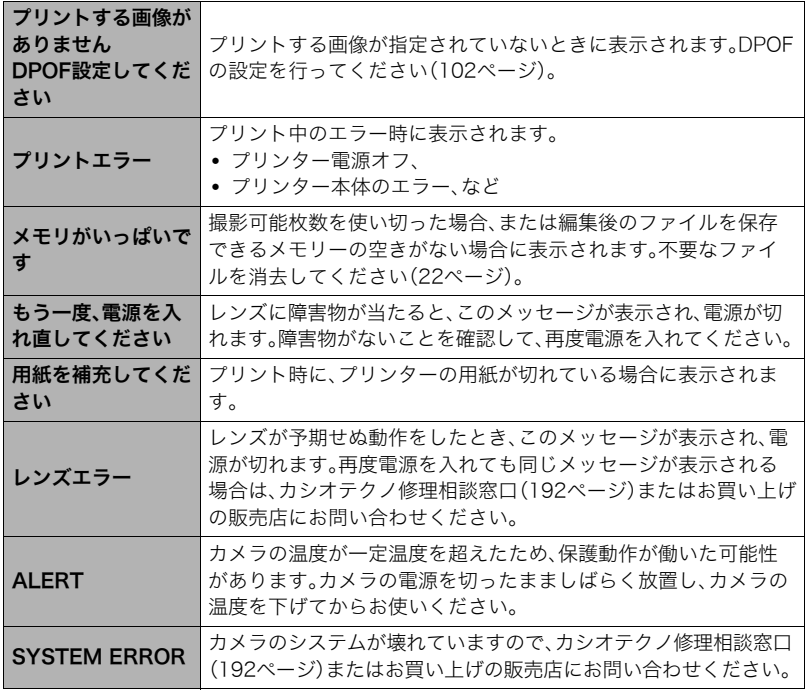

and the control of the control of

# 撮影可能枚数と撮影可能時間

#### 静止画

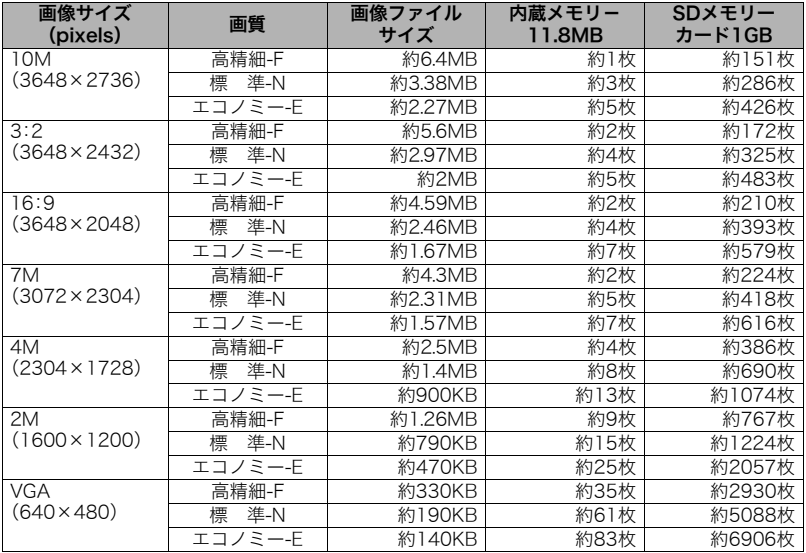

#### 動画

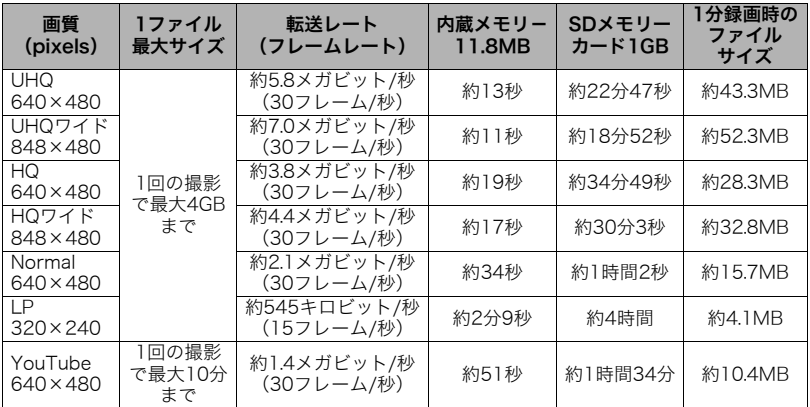

※撮影できる枚数は目安であり、表示されている枚数よりも少なくなる可能性があります。 ※画像ファイルサイズは目安であり、撮影対象により、画像ファイルサイズが変わります。 ※SDメモリーカードはパナソニック製のPRO HIGH SPEED SDメモリーカードの場合で す。使用するメモリーカードによって撮影枚数は異なる場合があります。

※容量の異なるメモリーカードをご使用になる場合は、おおむねその容量に比例した枚数 が撮影できます。

# 主な仕様/別売品

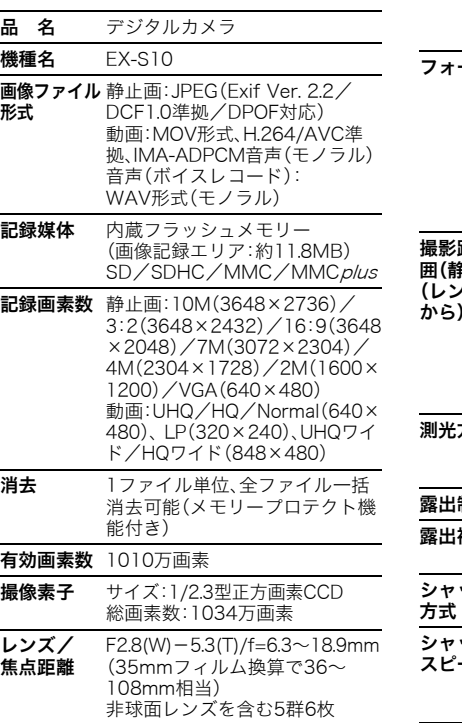

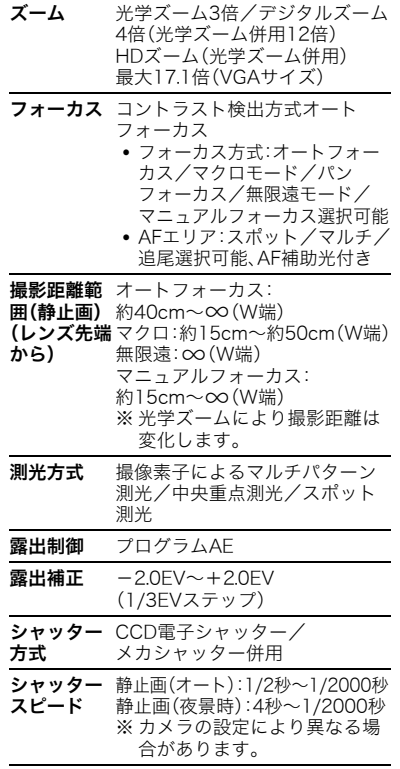

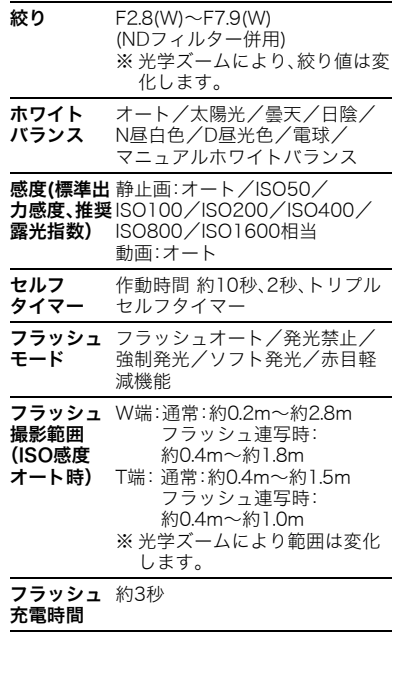

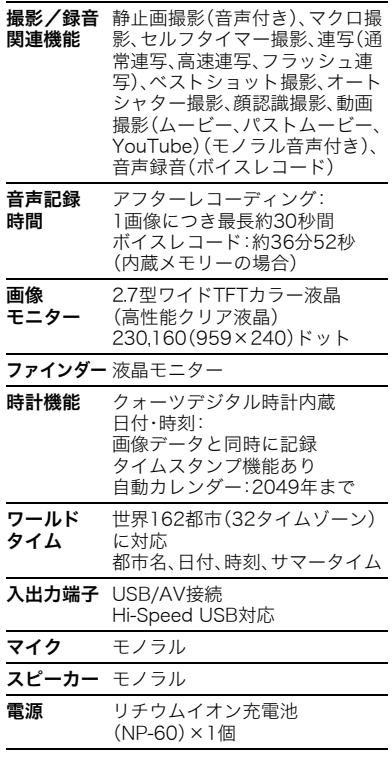

and the control of the control of the

#### 電池寿命

下記の電池寿命は温度23℃で使用した場 合の電源が切れるまでの目安であり、保証 時間または保証枚数ではありません。低温 下で使うと、電池寿命は短くなります。

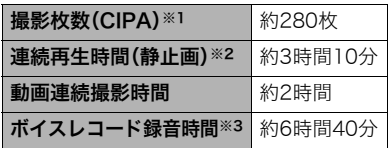

- 使用電池:NP-60(定格容量:720mAh)
- 記録メディア:SDメモリーカード1GB (SDメモリーカードはパナソニック製の PRO HIGH SPEED SDメモリーカード の場合です)
- 測定条件
- ※1 撮影枚数(CIPA) CIPA(カメラ映像機器工業会)規準に 準ずる 温度(23℃)、液晶モニターオン、30秒 毎にズームのワイド端とテレ端で交互 に撮影、フラッシュ発光(2枚に1回)、 10回撮影に1度電源を切/入操作
- ※2 連続再生時間 温度(23℃)、約10秒に1枚ページ送り ※3 ボイスレコード録音時間は、連続で録
- 音したときの時間です。
- 上記は、新品の電池のフル充電状態での 数値です。繰り返し使用すると、電池寿 命は徐々に短くなります。
- フラッシュ、ズーム、オートフォーカス の使用頻度や電源が入った状態の時間 により、撮影時間または枚数は大幅に異 なる場合があります。

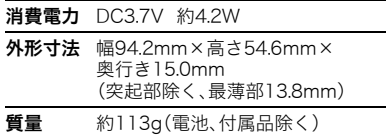

## ■ リチウムイオン充電池(NP-60)

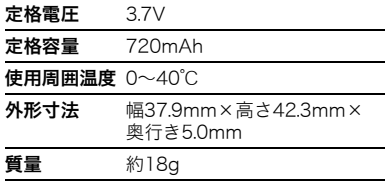

# **■ 充電器(BC-60L)**

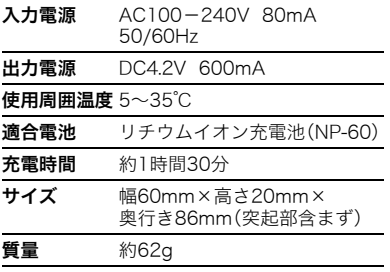

# 別売品

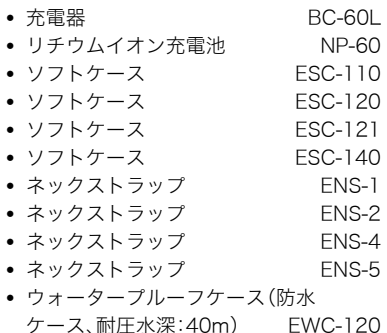

別売品は、お買い求めの販売店、または カシオ・オンラインショッピングサイト (e-カシオ)にご用命ください。 e-カシオ: http://www.e-casio.co.jp/

カシオデジタルカメラに関する情報は、 カシオデジタルカメラオフィシャル Webサイトでもご覧になることが できます。

http://dc.casio.jp/

## 索引

#### 英数字

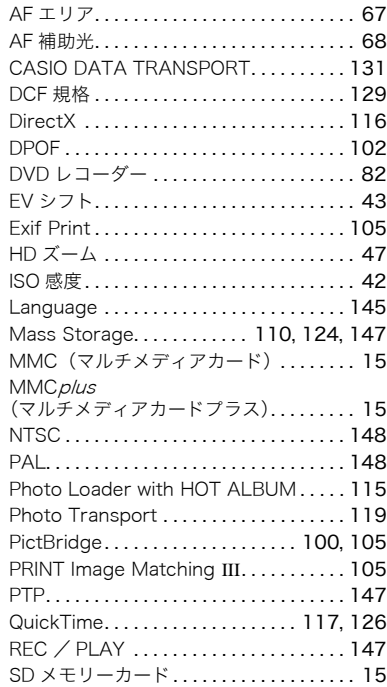

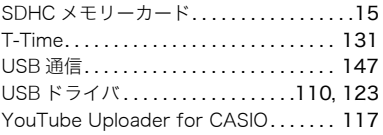

### あ アイコンガイド. . . . . . . . . . . . . . . . . . . . . . .70 赤目軽減 . . . . . . . . . . . . . . . . . . . . . . . . . . . .29 明るさ .............................. 140 明るさ編集. . . . . . . . . . . . . . . . . . . . . . . . . . .90 アフレコ . . . . . . . . . . . . . . . . . . . . . . . . . . . .96 アングル補正. . . . . . . . . . . . . . . . . . . . . . . . .91 印刷 . . . . . . . . . . . . . . . . . . . . . . . . . . . . . . . .99 液晶モニター. . . . . . . . . . . . . . . . . . .150, 165 オート(撮影). . . . . . . . . . . . . . . . . . . . . . . .17 オートシャッター. . . . . . . . . . . . . . . . . . . . .31 オートパワーオフ. . . . . . . . . . . . . . . . . . . 146 オートフォーカス. . . . . . . . . . . . . . . . . 23, 62 オートマクロ...................................63 音声 . . . . . . . . . . . . . . . . . . . . . . . . .51, 96, 97 音量 . . . . . . . . . . . . . . . . . . . . . . . . . . . . . . 141

#### か

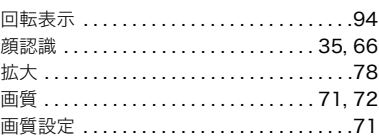

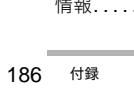

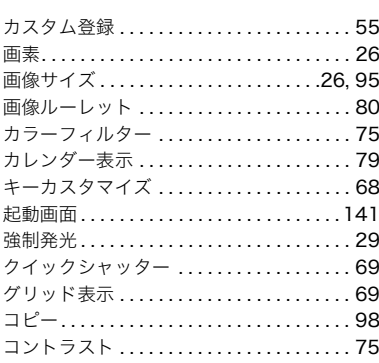

## ਣ

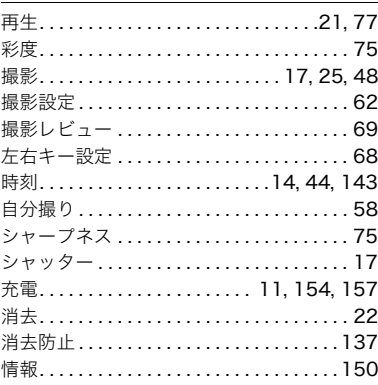

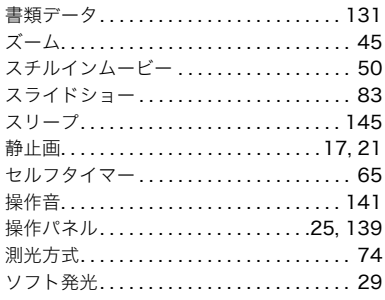

# $\overline{t}$

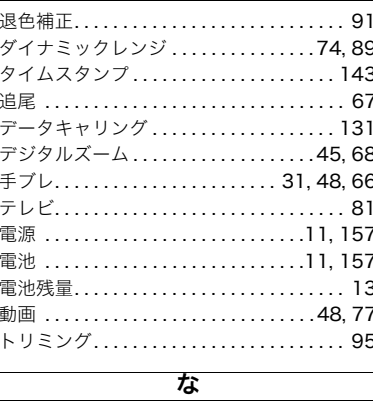

内蔵メモリー....................15,98

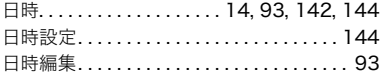

# は

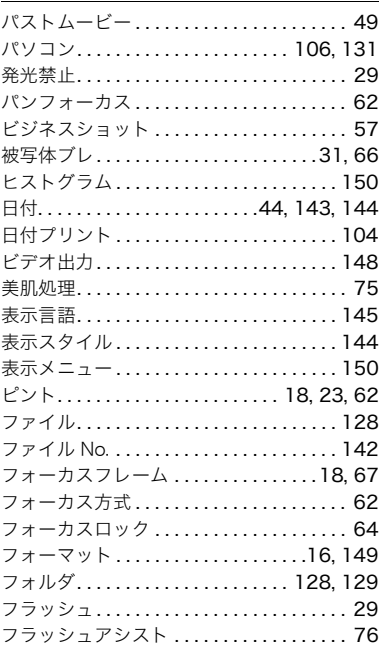

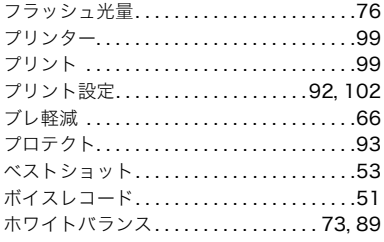

## ₹

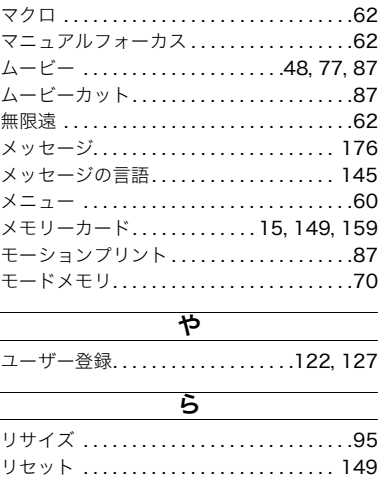

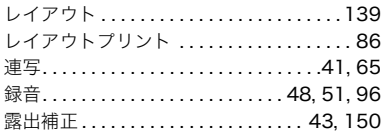

### ゎ

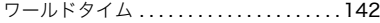

**Service Control Control Control**